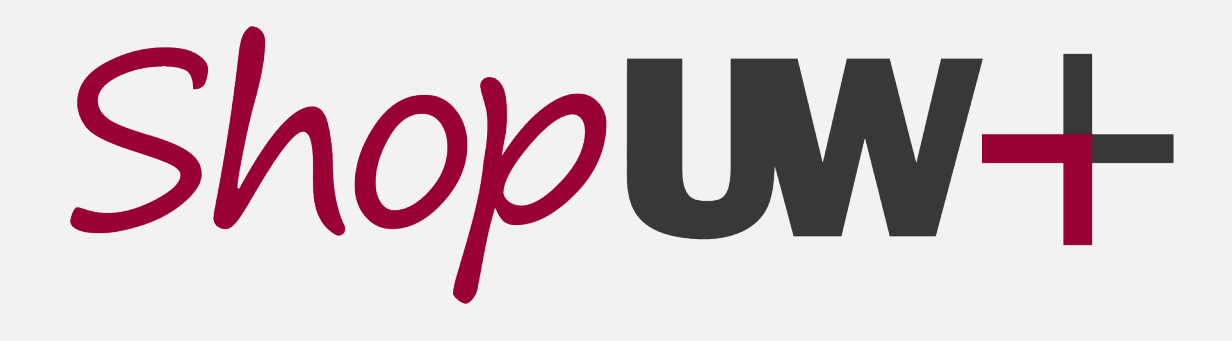

### **PROCURE-TO-PAY AUTOMATION PROJECT**

### **ChemManager+** *Your tool for ordering and managing chemicals*

Fall 2022

## **WHAT IS CHEMMANAGER+?**

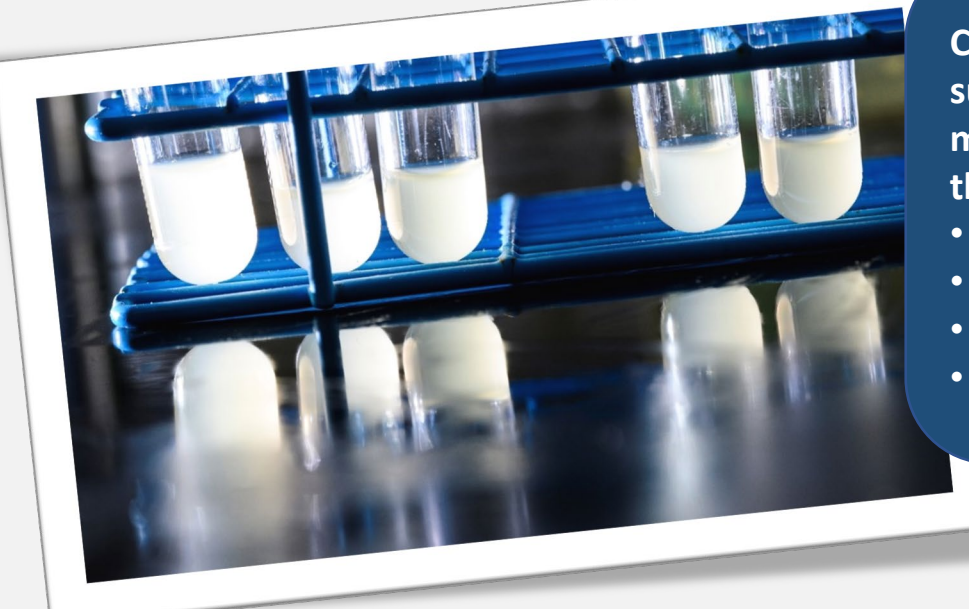

**ChemManager+ is a platform for managing chemicals that integrates with ShopUW+ and supports research, instructional, safety, and risk staff in their work. It is part of a multifaceted project to update, standardize, and improve procurement processes across the University of Wisconsin System. It allows us to:**

- **augment our ability to ensure the safety of faculty, staff, and emergency responders**
- **facilitate the work of faculty and staff to order, track and dispose of chemicals**
- **better manage costs for units through better sourcing, tracking, and inventory control**
- **enhance our ability to demonstrate compliance to regulating agencies.**

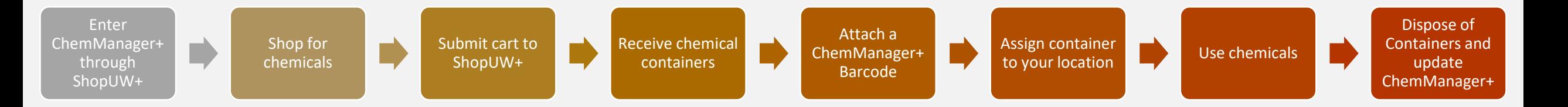

PROCURE-TO-PAY AUTOMATION PROJECT

Working together to transform purchasing and payments across the UW System

# **EXPECTATIONS**

- **Labs are expected to purchase chemicals through ChemManager+.**
- **Once you receive the containers, you will need to add a barcode and assign those containers to a specific room in your lab. You may choose to further categorize them into sublocations, such as shelf or fridge, within each room.**
- **Chemicals not purchased through ChemManager+ need to be manually added to your ChemManager+ inventory.**
- **If you transfer a container from one location to another, you should update the ChemManager+ entry. This ensures we maintain an accurate inventory of chemicals at each location.**
- **Once you have used the contents of a container, it should be disposed of appropriately. You are expected to update the container status in ChemManager+ so that is shows it has been disposed of.**

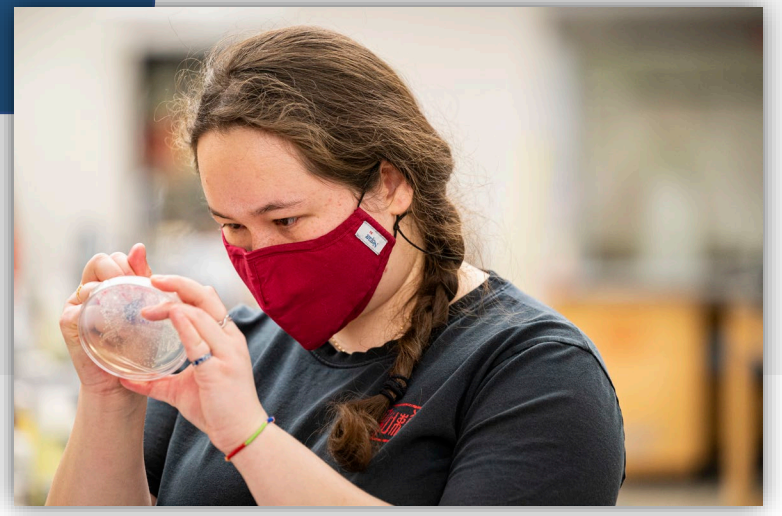

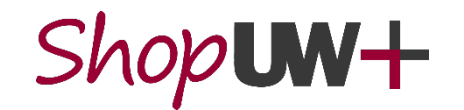

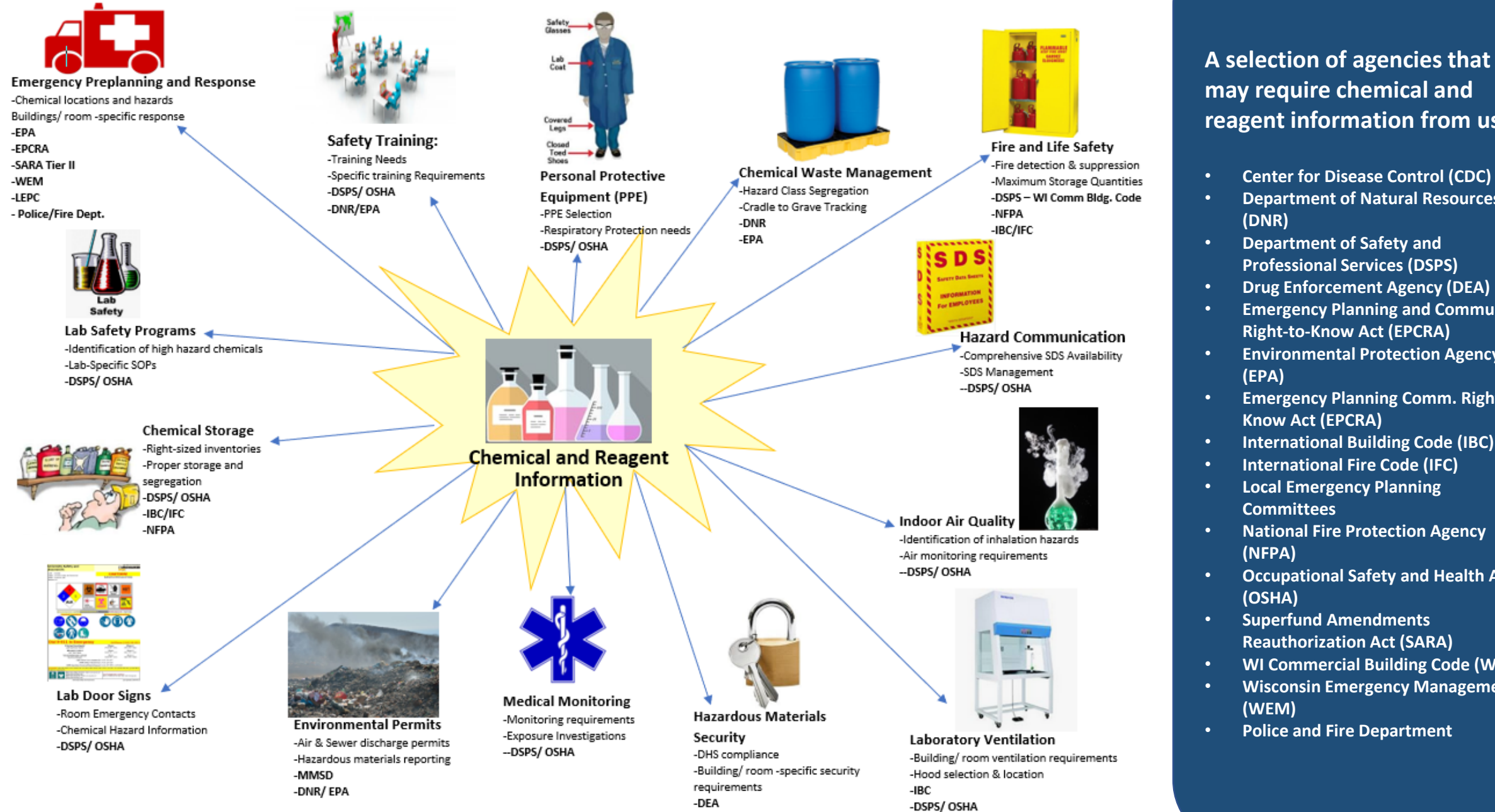

 $-CDC$ 

**reagent information from us**

- **Center for Disease Control (CDC)**
- **Department of Natural Resources**
- **Department of Safety and Professional Services (DSPS)**
- **Drug Enforcement Agency (DEA)**
- **Emergency Planning and Community Right-to-Know Act (EPCRA)**
- **Environmental Protection Agency**
- **Emergency Planning Comm. Right to**
- **International Building Code (IBC)**
- **International Fire Code (IFC)**
- **Local Emergency Planning**
- **National Fire Protection Agency**
- **Occupational Safety and Health Act**
- **Superfund Amendments Reauthorization Act (SARA)**
- **WI Commercial Building Code (WCBC)**
- **Wisconsin Emergency Management**
- **Police and Fire Department**

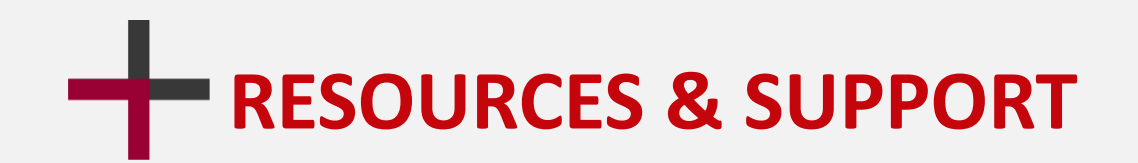

#### **Tipsheets and videos**

- **<https://go.wisc.edu/l12rvp>**
- **Click on the ChemManager+ category on the left-hand side.**

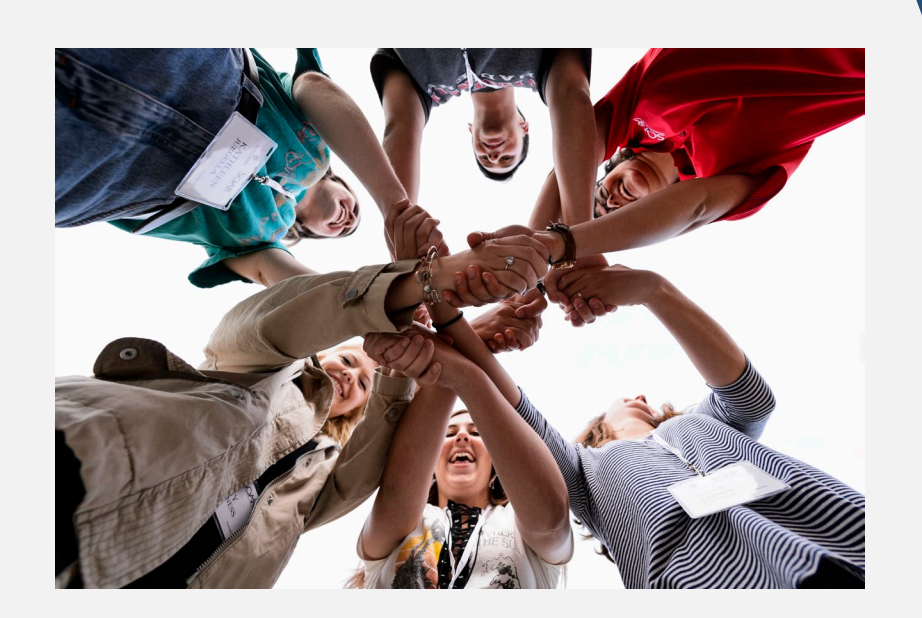

#### **LA UNIVERSITY OF WISCONSIN SYSTEM SHOPUW+ LOGIN** SHOPUW+ ESSENTIALS SFS TRAINING  $Shop$ UW+ **CHEMMANAGER+ RESOURCES Search Tipsheets**  $\left[\alpha\right]$ **Getting Started Container Operations** Choose a Category Access ChemManager+ **Shopper Resources** Setup User Profile in ChemManager+ (Tipsheet / Video) **Op & Receive Approver Resources** ChemManager+ Shop for Chemicals in ChemManager+ (Tipsheet / Video) Purchasing / AP Resources Shop for Chemicals - Reorder from a Catalog in ChemManager+ Receive Deliveries in ChemManager+ (Tipsheet / Video)

#### **Material Operations**

- Search and View Materials in ChemManager+
- Create Materials in ChemManager+ (PI, Lab Manager, and EHS Manager)
- Edit Materials in ChemManager+ (PI, Lab Manager and EHS Manager)

- Search and View Containers in ChemManager+
- Create Containers in ChemManager+
- Edit Containers in ChemManager+
- Transfer Containers in ChemManager+
- Dispose of a Container in ChemManager+
- Search for Containers with Specific GHS Hazards in ChemManager+
- Search for Items Due to Expire in ChemManager+
- Update Container Expiration Date in ChemManager+

#### **Project Space**

- Create and Manage Project Spaces in ChemManager+ (PI, Lab Manager and EHS Manager)
- Assign and View Project Space Containers in ChemManager+

#### Reporting

Generate and View Reports in ChemManager+ (PI, EHS, and Recieving)

### Shop**UW+**

#### **PROCURE-TO-PAY AI** Working together to transform purchasin

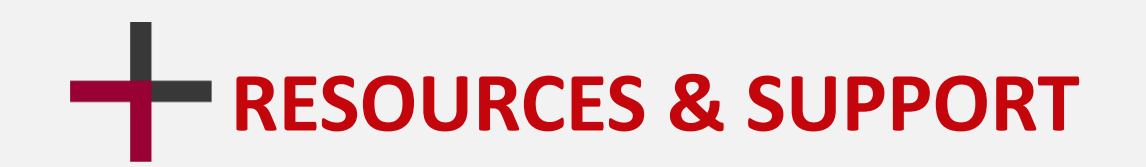

#### **Your friendly, local US&A Staff**

• safety-office@uwm.edu

#### **Problem Solvers (Customer Service)**

- Website: <https://shopuwplus.wisc.edu/support/#Contact>
- Phone: (608) 263-3100
- Email: uwsaproblemsolvers@uwsa.edu

#### **Website Resources**

• ChemManager+ Project Page:<https://shopuwplus.wisc.edu/chemmanager/>

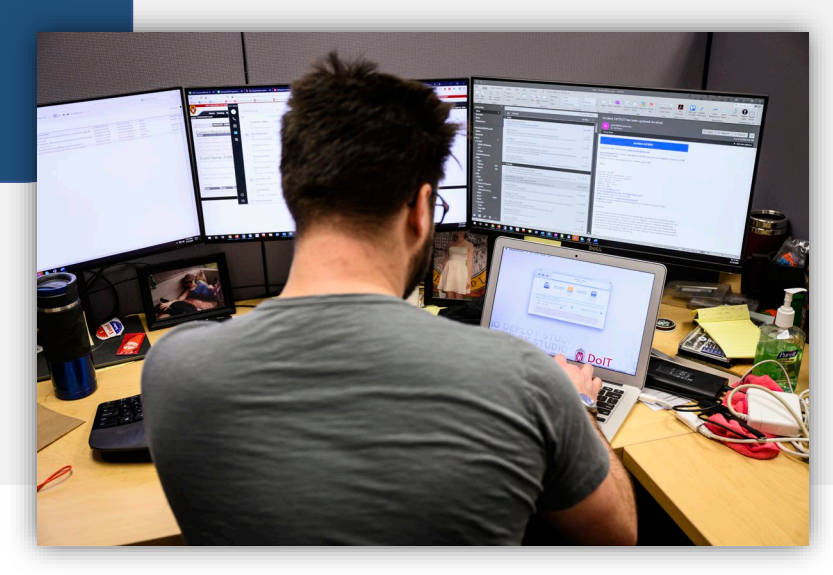

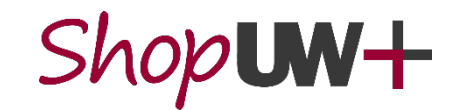

# **GETTING INTO CHEMMANAGER+**

### Step 1: **Log in to ShopUW+**

Click this link to log in to ShopUW+:

[https://solutions.sciquest.com/apps/Router/SAMLAuth/UWisconsin.](https://solutions.sciquest.com/apps/Router/SAMLAuth/UWisconsin)

Read any messages and act on any prompts.

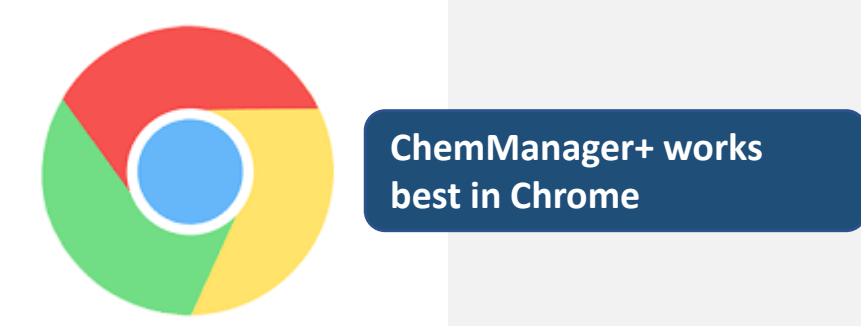

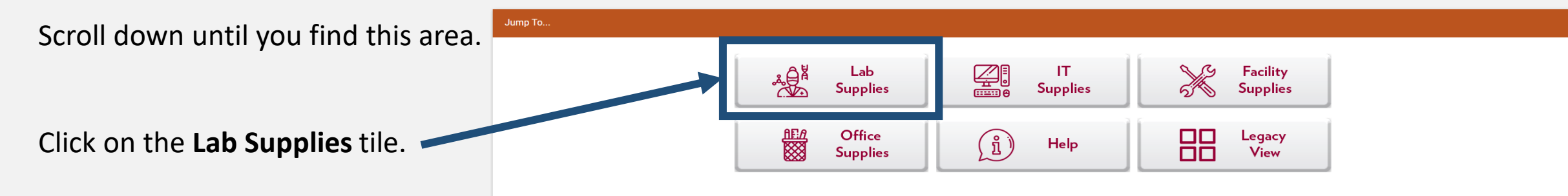

**ShopUW+ is the procurement management system for all UW System schools. ChemManager+ is a "punchout" from ShopUW+.**

**Find help here (select the ChemManager+ category):**

**<https://go.wisc.edu/l12rvp>**

## **GETTING INTO CHEMMANAGER+**

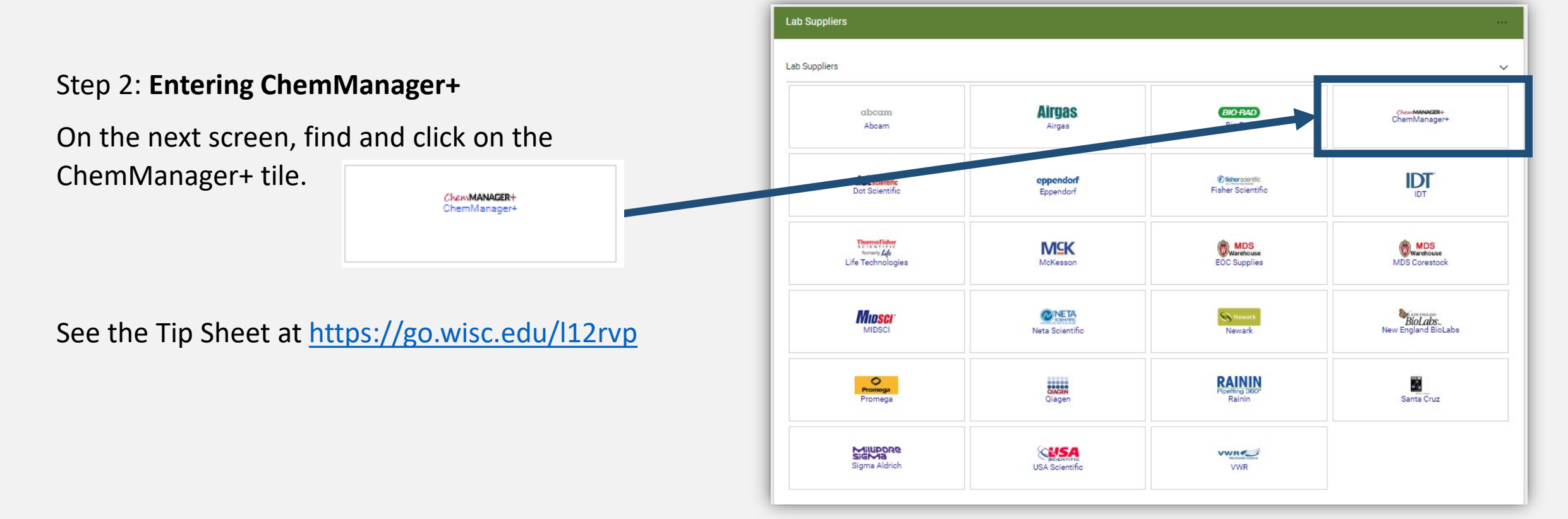

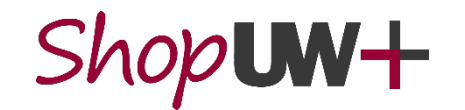

**Find help here (select the ChemManager+ category):**

**<https://go.wisc.edu/l12rvp>**

## **GETTING INTO CHEMMANAGER+**

#### Step 3: **Set up your defaults**

Your first task will be to set your primary location.

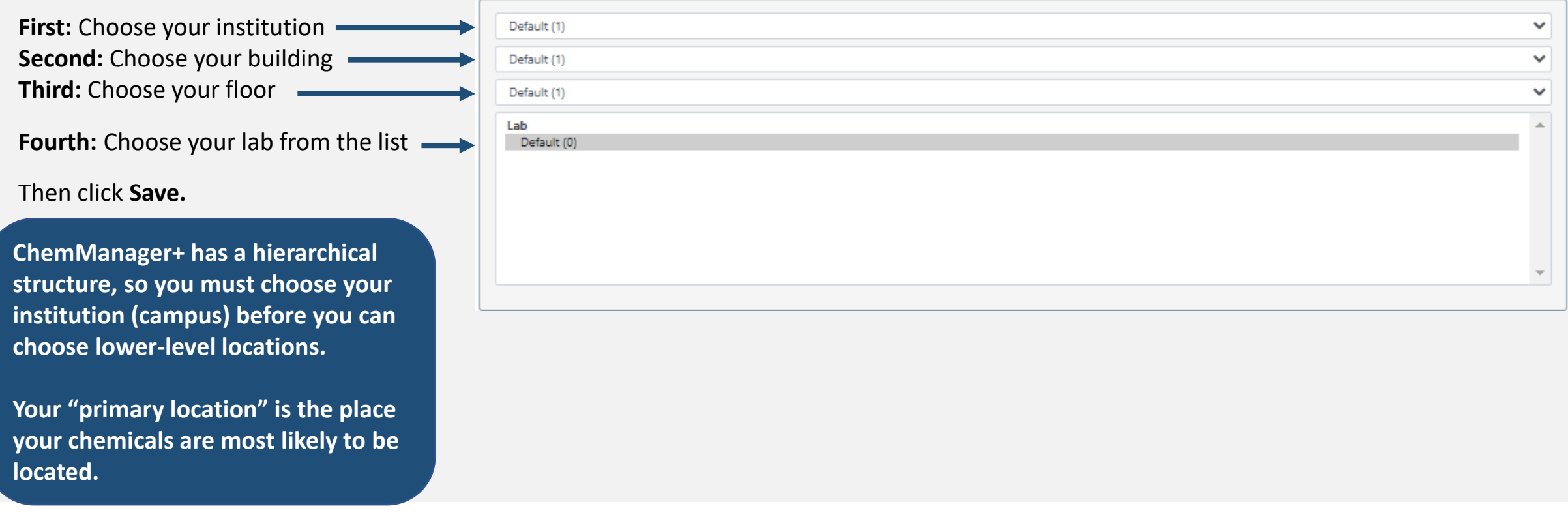

Shop**UW+** 

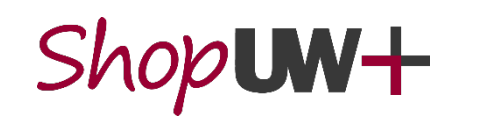

PROCURE-TO-PAY AUTOMATION PROJECT Working together to transform purchasing and payments across the UW System

### **GETTING INTO CHEMMANAGER+ Find help here (select the ChemManager+ category): <https://go.wisc.edu/l12rvp>**

### Step 3: **Set up your defaults**

On the next screen:

- Ensure **Yes** is selected for Pre-printed Bar Codes.
- Enter your contact phone number in the Phone # field.
- Update your email address, if needed, in the Email field.

Then Click the **Save** button in the upper left corner.

NOTE: The confirmation message "Operation completed successfully" will appear in the upper right corner of the page.

See the Tip Sheet and video at <https://go.wisc.edu/l12rvp>

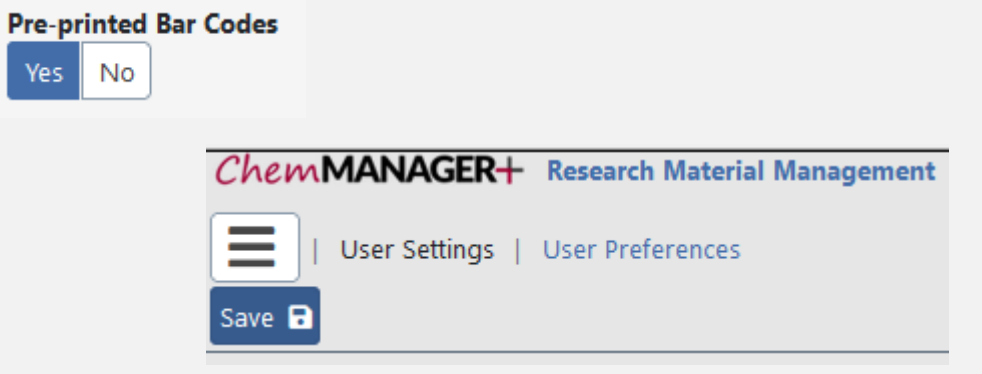

# **GETTING INTO CHEMMANAGER+**

### Step 4: **Finding the ChemManager+ Landing page**

Click the ChemManager+ logo in the top left corner to go to the ChemManager+ Landing Page.

### ChemMANAGER+ Research Material Management

Before you can use ChemManager+, you must read and acknowledge the Privacy Notice. Then click **close**.

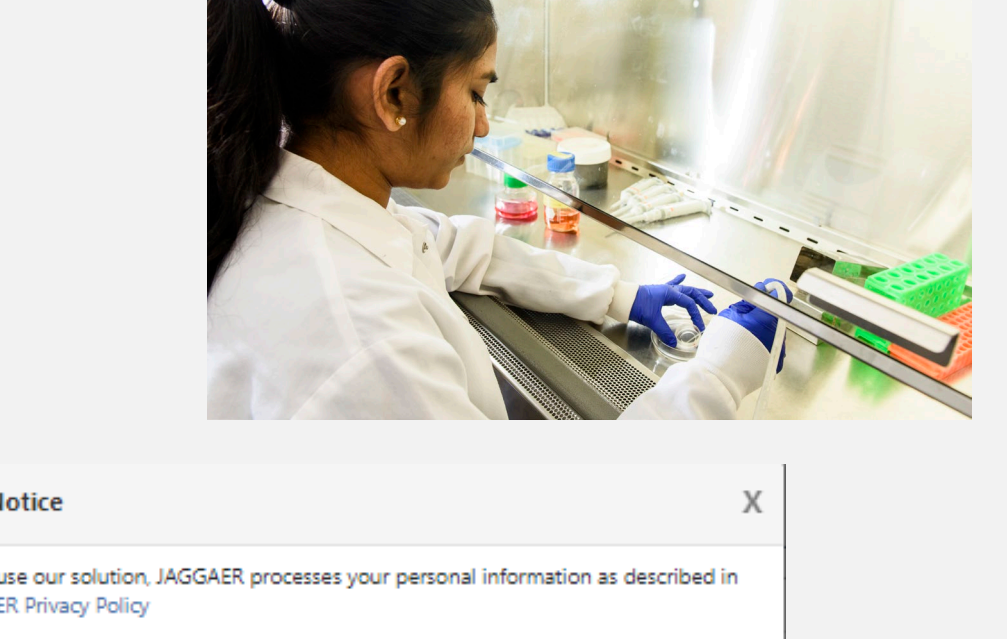

**Privacy Notice** When you use our solution, JAGGAER processes your personal information as described in our JAGGAER Privacy Policy  $\Box$  Do not show this again Close **X** 

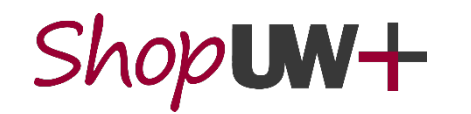

PROCURE-TO-PAY AUTOMATION PROJECT Working together to transform purchasing and payments across the UW System

**Find help here (select the ChemManager+ category): <https://go.wisc.edu/l12rvp>**

**Find help here (select the ChemManager+ category):**

**<https://go.wisc.edu/l12rvp>**

# **GETTING INTO CHEMMANAGER+**

### Step 4: **Finding the ChemManager+ Landing page**

The ChemManager+ Landing Page looks like this:

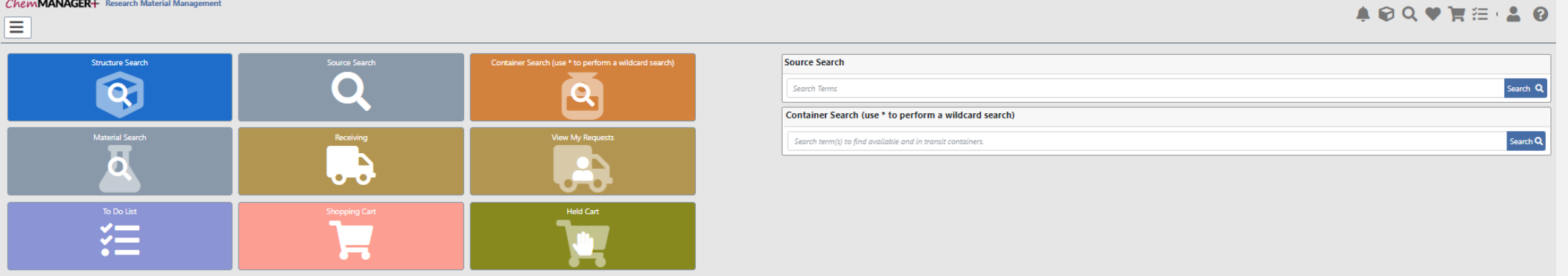

**You can customize this screen by adding tiles and changing colors using the gear icon in the lower right corner of the screen**

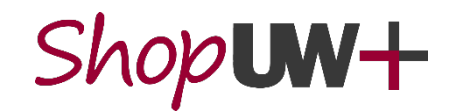

### **WHAT SHOULD BE ORDERED IN CHEMMANAGER+?**

## $Chem$ MANAGER+

Suppliers and products are continually being added to ChemManager+.

If a product is available in ChemManager+, you should order it through ChemManager+.

Including, but not limited to:

- Chemical reagents
- Gas cylinders • Solvents

Products with a CAS #

from these suppliers:

- Abcam • Bio-Rad
- Dot Sci
- Fisher Sci
- Life Tech
- Meta Sci
- MidSci
- Qiagen
- Santa Cruz
- Sigma
- VWR

### Available in  $Chem$ **MANAGER+** Available in Available in or Shop**UW+**

**Kits** Enzymes Buffers **Biologics Commercial** cleaning aids

These items **may** be added to your ChemManager+ inventory.

### $Shop$ UW+

Items without a CAS# such as

- test tubes
- gloves
- other consumables

Not required to add to inventory.

UW+

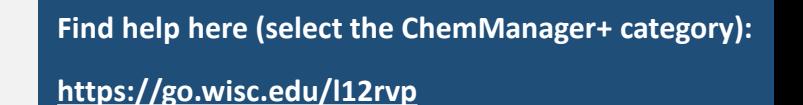

## **CONTAINERS VS MATERIALS**

**Containers** are the physical bottles, jars, boxes, etc. that contain chemicals.

Each container gets a unique ChemManager+ barcode. You can give each container a descriptive **Label Name** in ChemManager+. This is the name you will view and search by.

All Containers are associated to a **Material Profile**.

The Material Profile contains the data associated with the container's chemical substance. This includes:

- Proper Chemical name and identifiers (CAS #, MDL, Chemical Structure)
- Safety information (SDS, GHS Hazards)
- Physical Properties

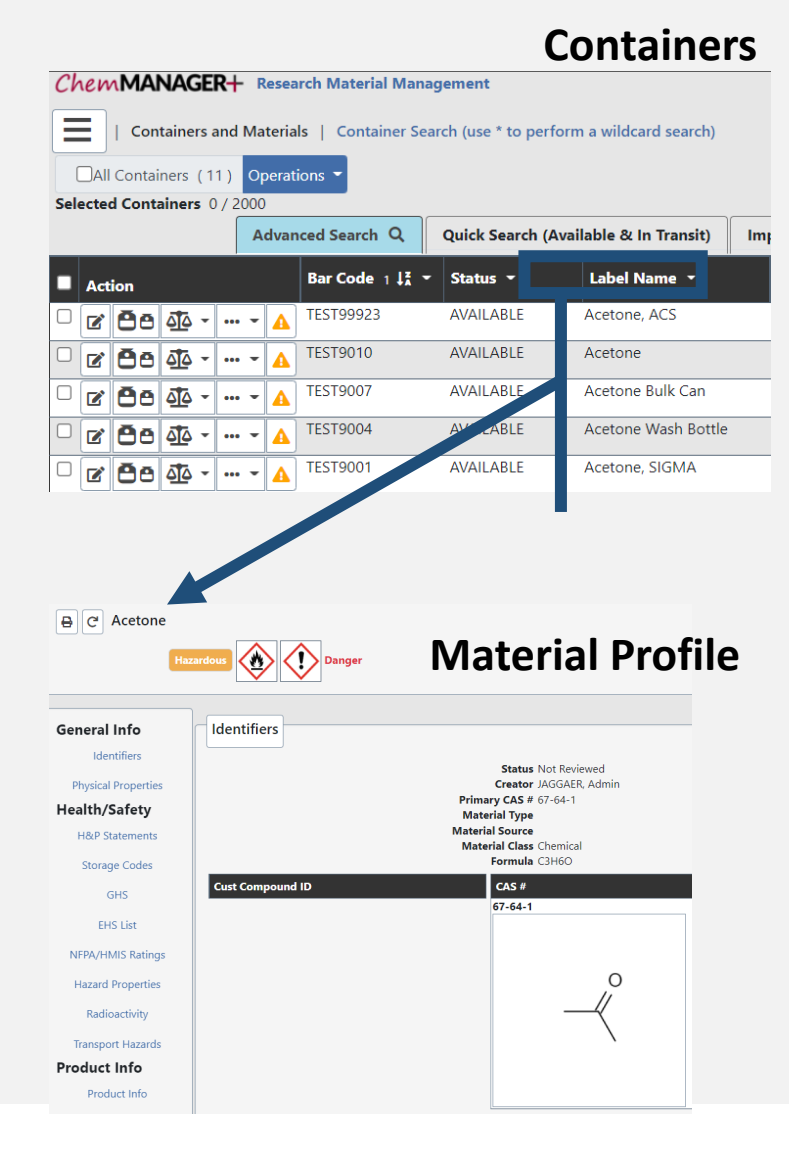

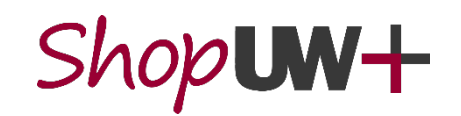

**Find help here (select the ChemManager+ category):**

**<https://go.wisc.edu/l12rvp>**

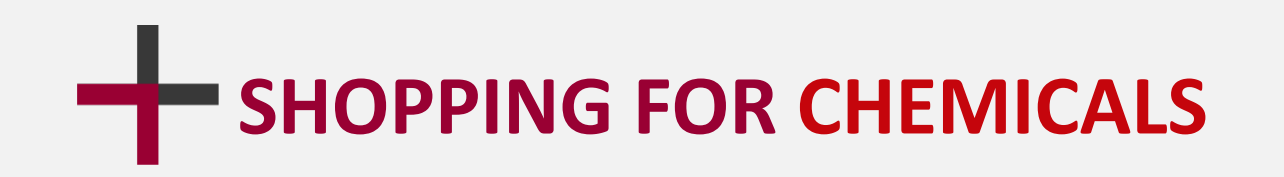

### Step 1: **Searching for chemicals**

Click on the Source Search tile.

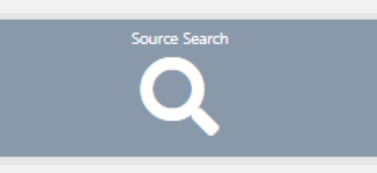

Then enter a chemical name, CAS number, chemical formula, or catalog number into the search bar.

Then click on **Search**.

This user is searching for acetonitrile in labs, stockrooms, storerooms, hosted catalogs, and eMolecules.

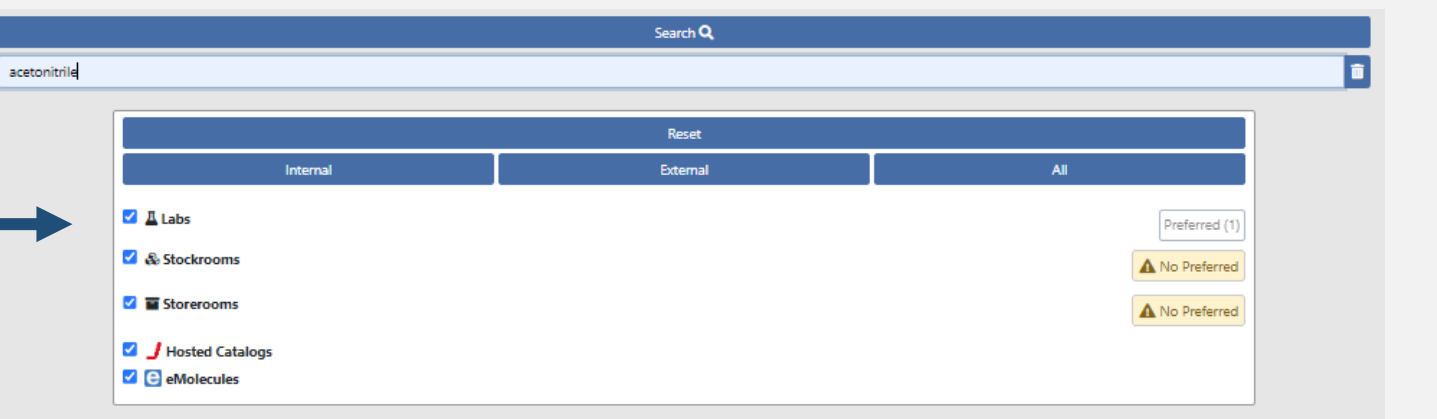

**Laboratory chemicals must be ordered in ChemManager+ (items with CAS#). Items without a CAS# (test tubes, gloves, and other lab supplies), should be ordered in ShopUW+.** 

## **SHOPPING FOR CHEMICALS**

### Step 2: **Adding materials to your cart using hosted (preferred) suppliers**

 $\times$  1000  $\times$ Once the search results are complete, click on the **Hosted** button.

If you have a lot of results, use the filters on the left side of the screen to narrow the results. First select the options, then click the **filter** icon at the top of the screen. 1

Once you find the materials you want, click the **shopping cart** icon.  $\overline{\phantom{a}}$   $\overline{\phantom{a}}$   $\overline{\phantom{a}}$   $\overline{\phantom{a}}$ 

The **i** icon displays information from the supplier about the material.

The **heart** icon adds the material to your favorites. This is useful if you regularly  $\mathbf{0}$  e  $\mathbf{v}$ order materials from a supplier.

 $N = -$ ANTA CRUZ BIOTECHNOLOGY INC ■  $0$   $\mathbb{E}$   $\phi$ \$60239 **Acetonitril** ■  $0$   $\mathbb{R}$   $\blacktriangleright$ sc-2072524  $\sqrt{3}$  (3) SANTA **IOTECHNOLOGY INC** ■  $\bullet$  **R**  $\bullet$ Acetonitril **A** Brand sc-207252 **O** Package

 $75-05-8(3)$ 

2

Hosted

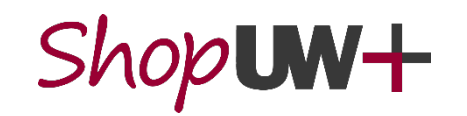

## **SHOPPING FOR CHEMICALS**

### Step 2: **Adding materials to your cart using eMolecules**

Once the search results are complete, click on the **eMolecules** button.

eMolecules provides direct access to a vast collection of readily available advanced chemical intermediates from hundreds of suppliers. Results are displayed in order of speed of delivery – accelerated, Tier 1, Tier 2, etc.

You can use the filters on the left side of the screen to narrow the results. You can also use the i icon to display information from the supplier about the material. You cannot designate favorite eMolecules supplies.

Once you find the materials you want, click the **shopping cart** icon.

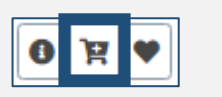

 $\times$  67 e eMolecules

A small sample of suppliers:

- Ambeed
- Chem-Impex
- Combi-Blocks
- Medchem Express
- Oakwood Products
- TCI America

**eMolecules suppliers are a feature of ChemManager+ and are NOT available in ShopUW+.**

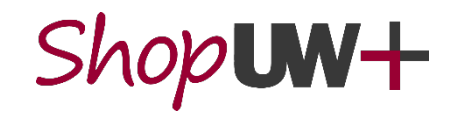

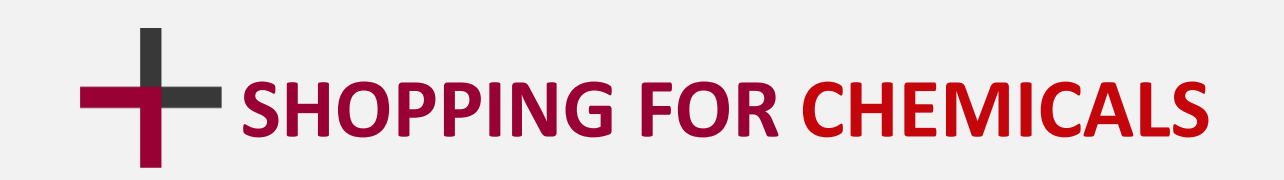

### Step 3: **Ordering**

As you add materials to your cart, a blue number will display on the **cart** icon in the top right corner of the screen.

Click on this icon to view your shopping cart.

If an **Action Required** icon is displayed, click the icon.

You may have one or two actions to perform:

**Linking an incorrect material profile will associate the wrong chemical and safety information for the container. If unsure which profile to choose, contact your Institution EHS team.** 

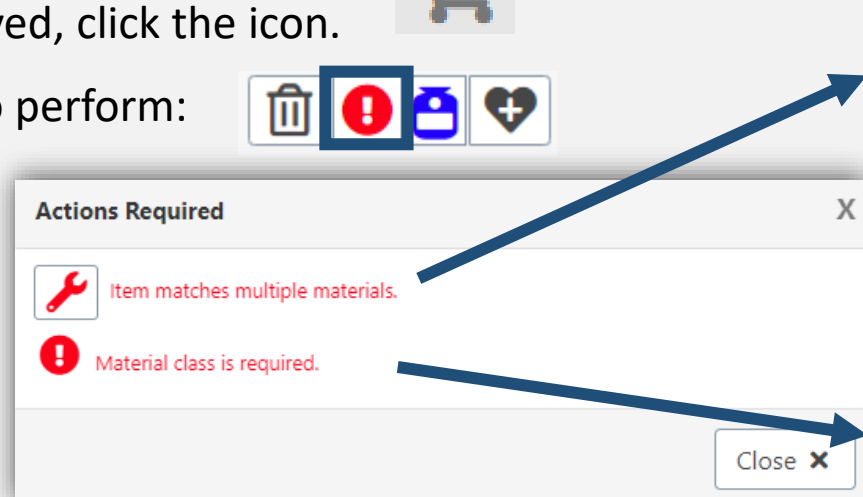

- **Click the Fix icon (red wrench)**
- **Select a material from the list that represents the cart item**
- **Click the Select button, in the lower right corner**
- **Click the Fix icon (red wrench)**
- **Select a class of material from the list that represents the cart item**
- **Click the Select button, in the lower right corner**

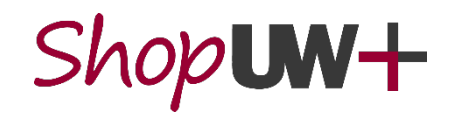

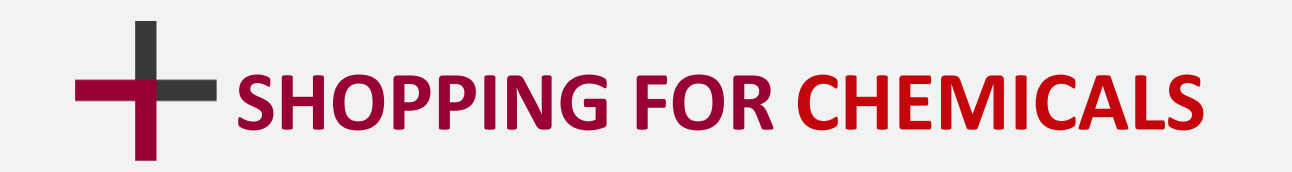

### Step 3: **Ordering**

Once you are ready to submit your order, click on the **Proceed to Checkout** button. Proceed To Checkout >>

Verify the Cart Name, Container Owner, Container Location, and item information is correct.

The Cart Name will be different in ShopUW+.

Click the **Send to ShopUW+** button, in the upper left corner.

Follow the ShopUW+ process to complete the shopping cart.

See the Tip Sheet and video at [https://go.wisc.edu/l12rvp.](https://go.wisc.edu/l12rvp)

**This location is where the container will be**  Send to ShopUW+ >> **added to inventory when it is received! Your shipping address is set up in ShopUW+.**

 $\mathbf{v}|\mathbf{Q}|$ 

UWMSN>Chemistry Bldg, 0047>1>1225

**Container Location** 

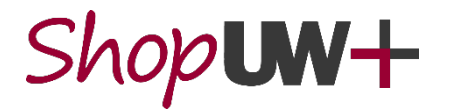

user@system.edu

Submit >>

**Cart Name** MCCOV00000070 Container Owner\*

# **RECOMMENDED SCANNERS**

Scanners are used to simplify the process of engaging with 10-digit barcodes such as receiving and disposing of a container.

These are the recommended barcode scanners for ChemManager+. They are easy to set up using the included instruction manuals or online resources.

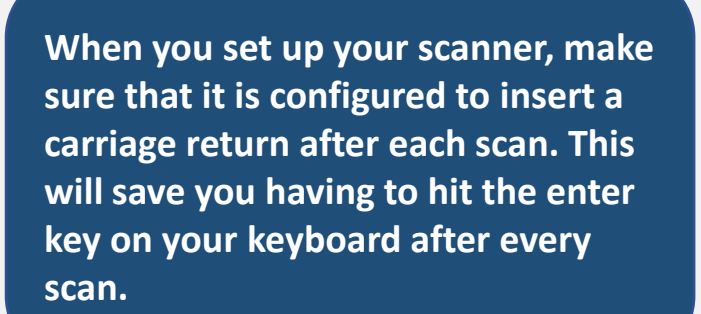

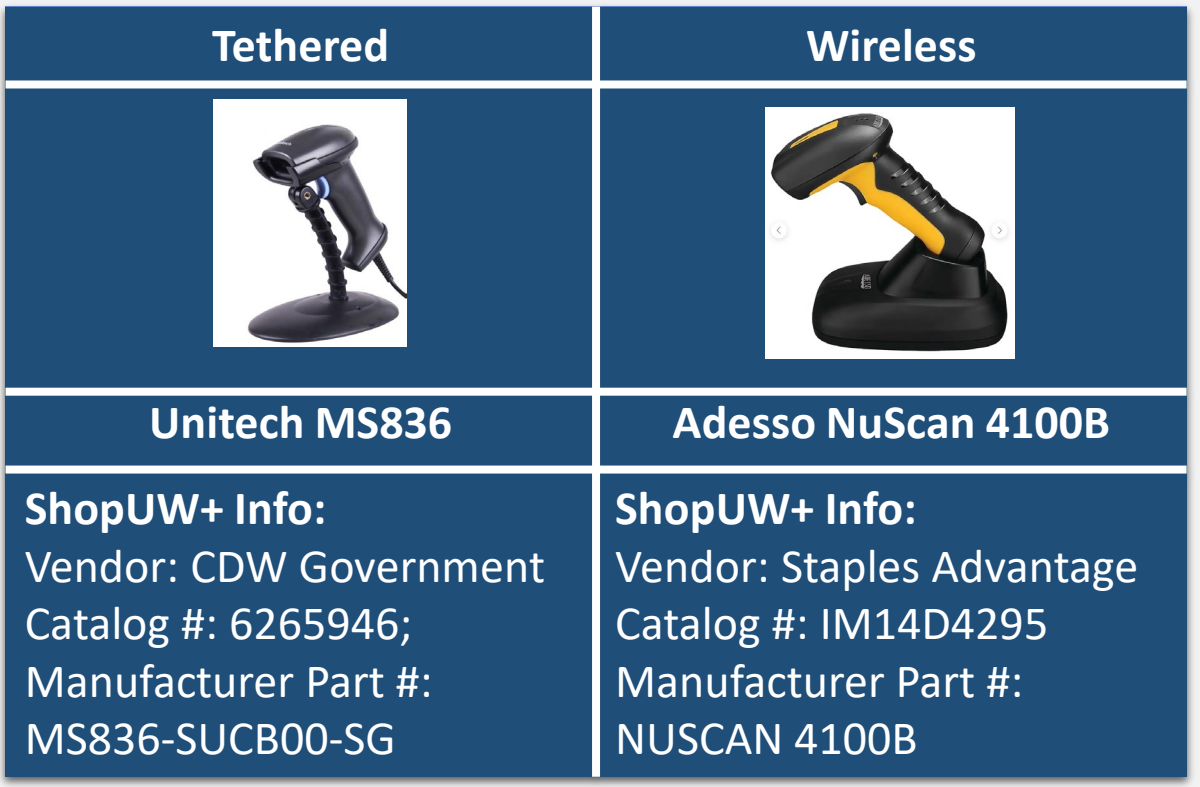

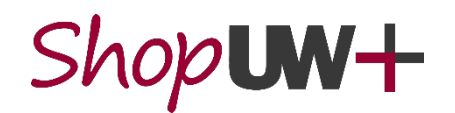

### **RECEIVING AND BARCODING CONTAINERS**

Once the supplies you ordered arrive at your lab, the containers need to be logged in ChemManager+ using a process called **Receiving**.

In this process, a **unique ChemManager+ barcode** is attached and associated to the physical container and then assigned to the container record in ChemManager+.

See the Tip Sheet and video at <https://go.wisc.edu/l12rvp>

**ChemManager+ barcode labels are available in two sizes and can be ordered from ShopUW+ in the MDS Corestock-Labels catalog.**

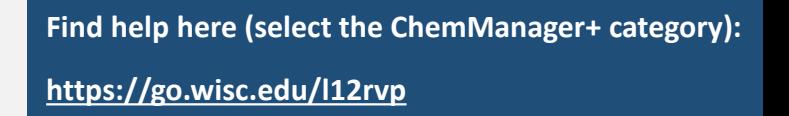

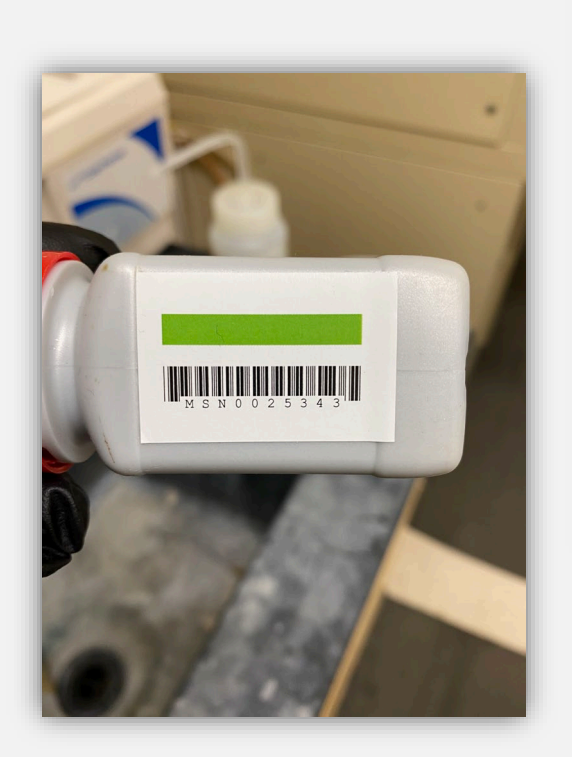

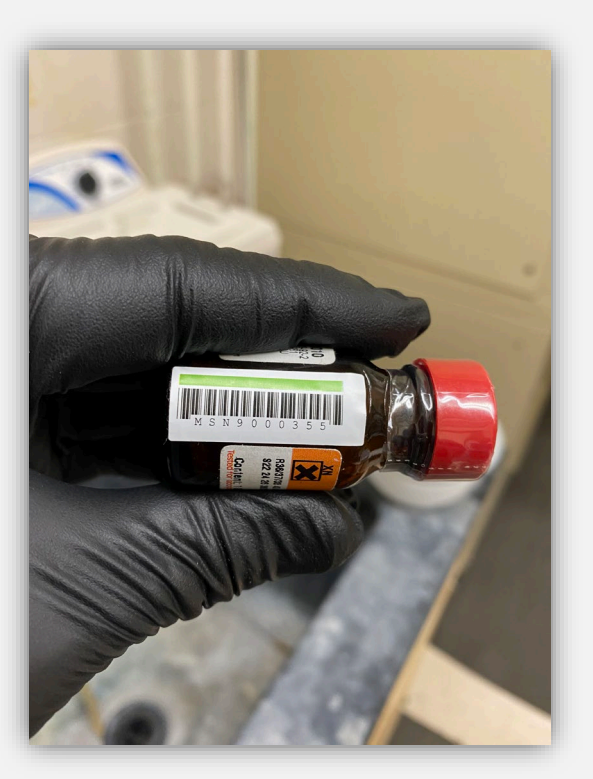

 $\mathsf{W}\mathsf{+}$ 

# **ADDING INVENTORY**

All chemicals available in ChemManager+ must be ordered through ChemManager+, rather than through ShopUW+ or directly from a supplier using a Pcard. By doing this, we can negotiate better pricing for everyone in UW System and reduce administrative burden on staff.

Chemicals not ordered through ChemManager+ (such as existing legacy chemicals or items not available in ChemManager+) will need to be manually added into your ChemManager+ inventory.

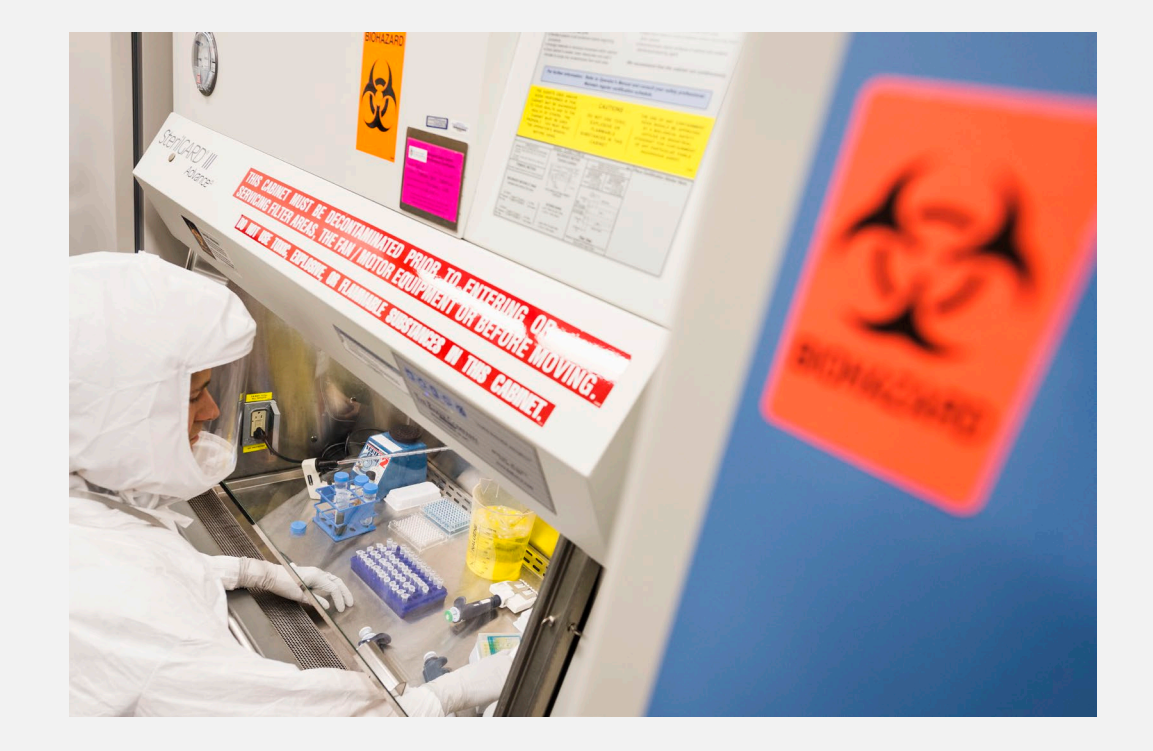

**Bulk container uploads are possible from existing inventories using excel templates. Contact US&A for more information on this process.**

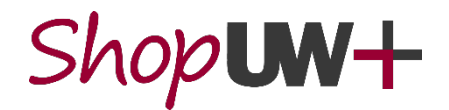

# **ADDING INVENTORY**

Log in to ChemManager+ and select the **Material Search** tile.

Enter the name of the material in the white **Name** field and click the blue **Search** button. Note that this is an exact match search – check your spelling!

Select the appropriate material profile and then click on the **Create Container** icon (a + next to a container) under the **Action** tab for that item.

New Materials can be created if the substance does not currently exist (Only available for PIs, Lab Managers and EHS Managers). **Contact US&A for assistance with materials!**

**Care must be taken to prevent multiple material profiles created for the same chemical. Search by CAS or other synonyms before creating a new material!**

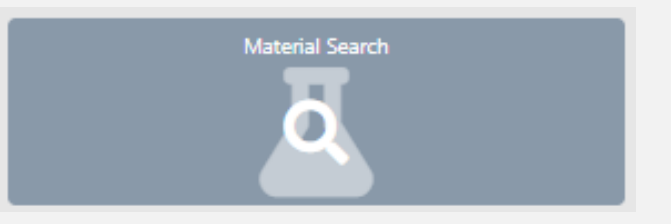

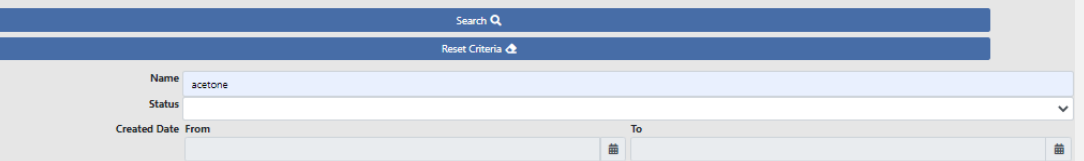

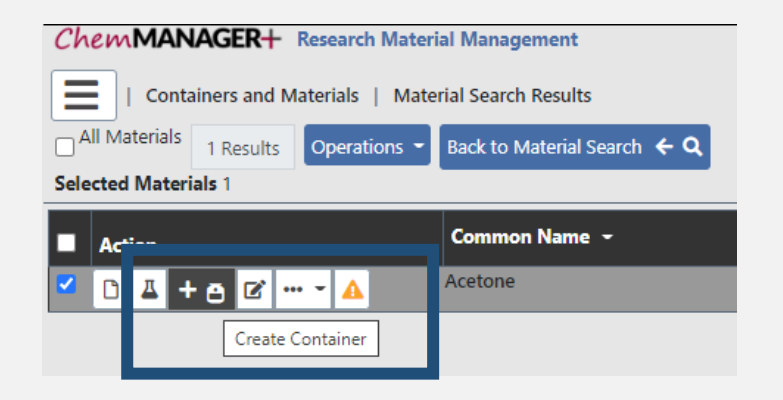

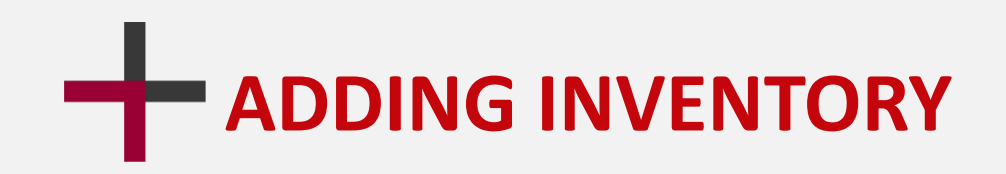

Apply a barcode to the container and then enter that barcode in the space provided and click on **Add+.** Then click the blue **Continue** button.

Complete the necessary fields in the **Create Container** edit page. This includes information requested in the **General, Product Information, Dates, and Locations** boxes. You can also reserve the item for a project, if you have these set up, and add attachments.

Click **Create Container +** at the top of the screen.

If successful, the confirmation "**Container created**" appears in green in the upper right of the screen.

**Find help here (select the ChemManager+ category):**

**<https://go.wisc.edu/l12rvp>**

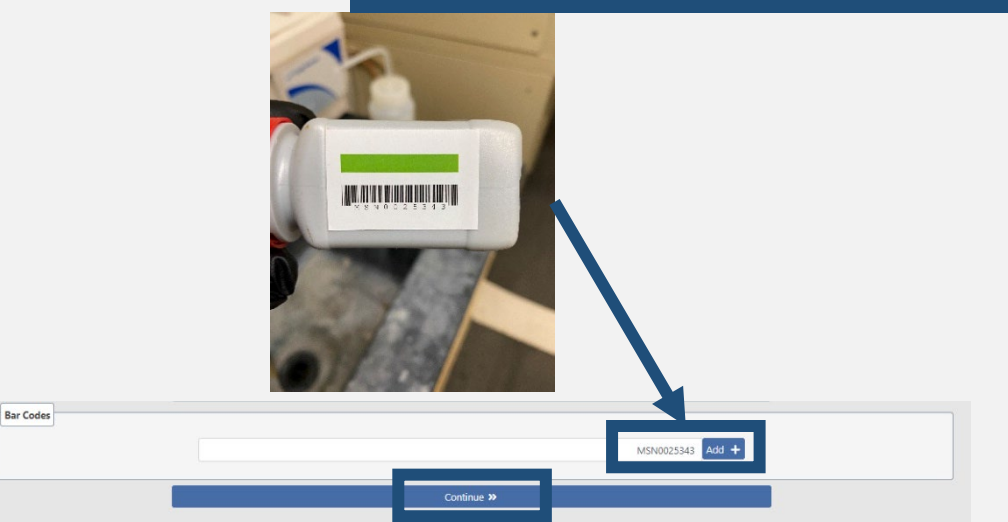

Create Container +

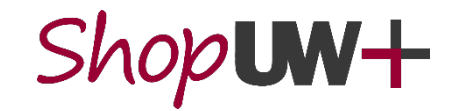

## **PROJECT SPACES**

In ChemManager+, it is possible to create a project space for your lab. When you **reserve** containers to your project, only users who are in your lab can see the lab inventory.

For more details on this functionality, see the two Tip Sheets at [https://go.wisc.edu/l12rvp.](https://go.wisc.edu/l12rvp) They allow you to:

- Create and Manage Project Spaces in ChemManager+ (Only available for PIs, Lab Managers and EHS Managers)
- **Reserve** and View Project Space Containers in ChemManager+

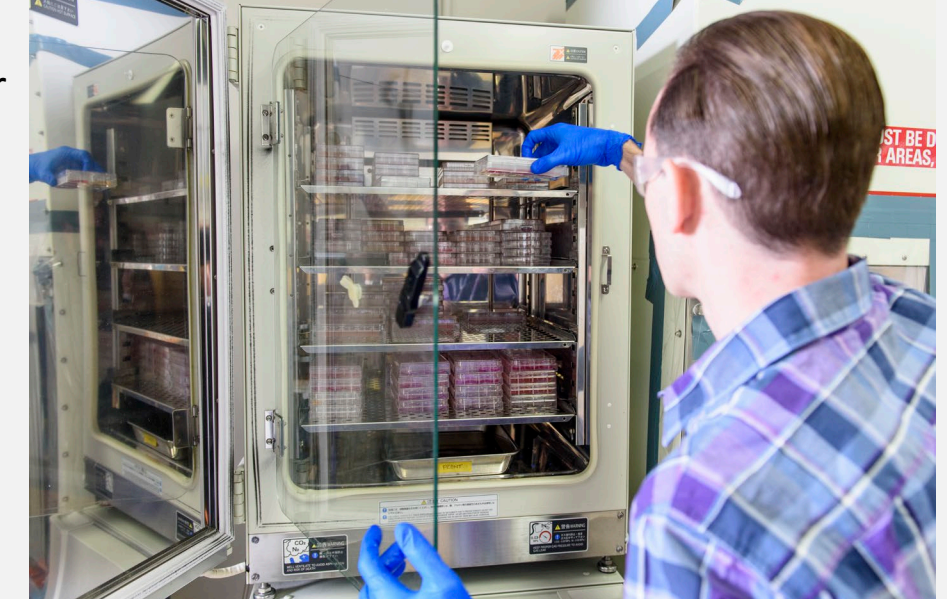

**In early 2023, project spaces will be replaced by a PI function that will work in a similar way.**

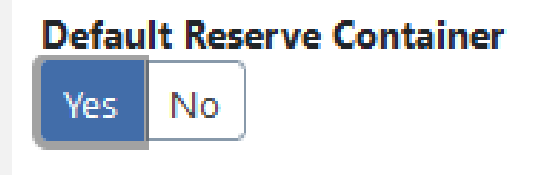

PROCURF-TO-PAY AUTOMATION PROJECT Working together to transform purchasing and payments across the UW System

## **<https://go.wisc.edu/l12rvp>**

Once your container is in ChemManager+, these functions can be performed to help you manage your inventory.

- Search and View Containers in ChemManager+
- Create Containers in ChemManager+
- Edit Containers in ChemManager+
- Transfer Containers in ChemManager+
- Dispose of a Container in ChemManager+
- Search for Containers with Specific GHS Hazards in ChemManager+
- Search for Items Due to Expire in ChemManager+
- Update Container Expiration Date in ChemManager+

Tip Sheets are available for these actions at: <https://go.wisc.edu/l12rvp>

**When you transfer a container from one location to another, the ChemManager+ record should be updated accordingly.**

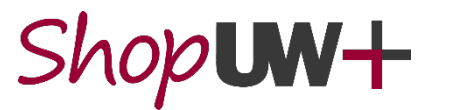

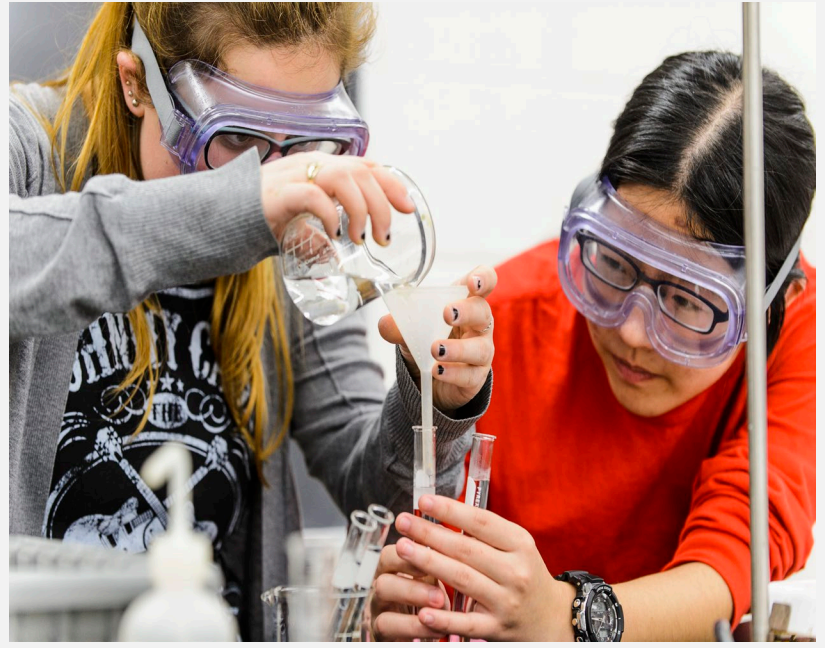

**Find help here (select the ChemManager+ category):**

**MANAGING CHEMICAL CONTAINERS**

**Find help here (select the ChemManager+ category):**

**<https://go.wisc.edu/l12rvp>**

## **USING AND DISPOSING OF CONTAINERS**

When you are ready to dispose of a container, you can find it in

ChemManager+ using the unique barcode.

Click the check box to select the container for disposal.

Click the **Operations** button and select **Dispose Empty.** 

Click the **Save** button to confirm the disposal.

For more, see the Tip Sheet at <https://go.wisc.edu/l12rvp>

**There is no change to your current physical process of disposing of chemicals and chemical containers. Contact US&A with any chemical disposal questions.**

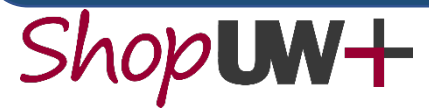

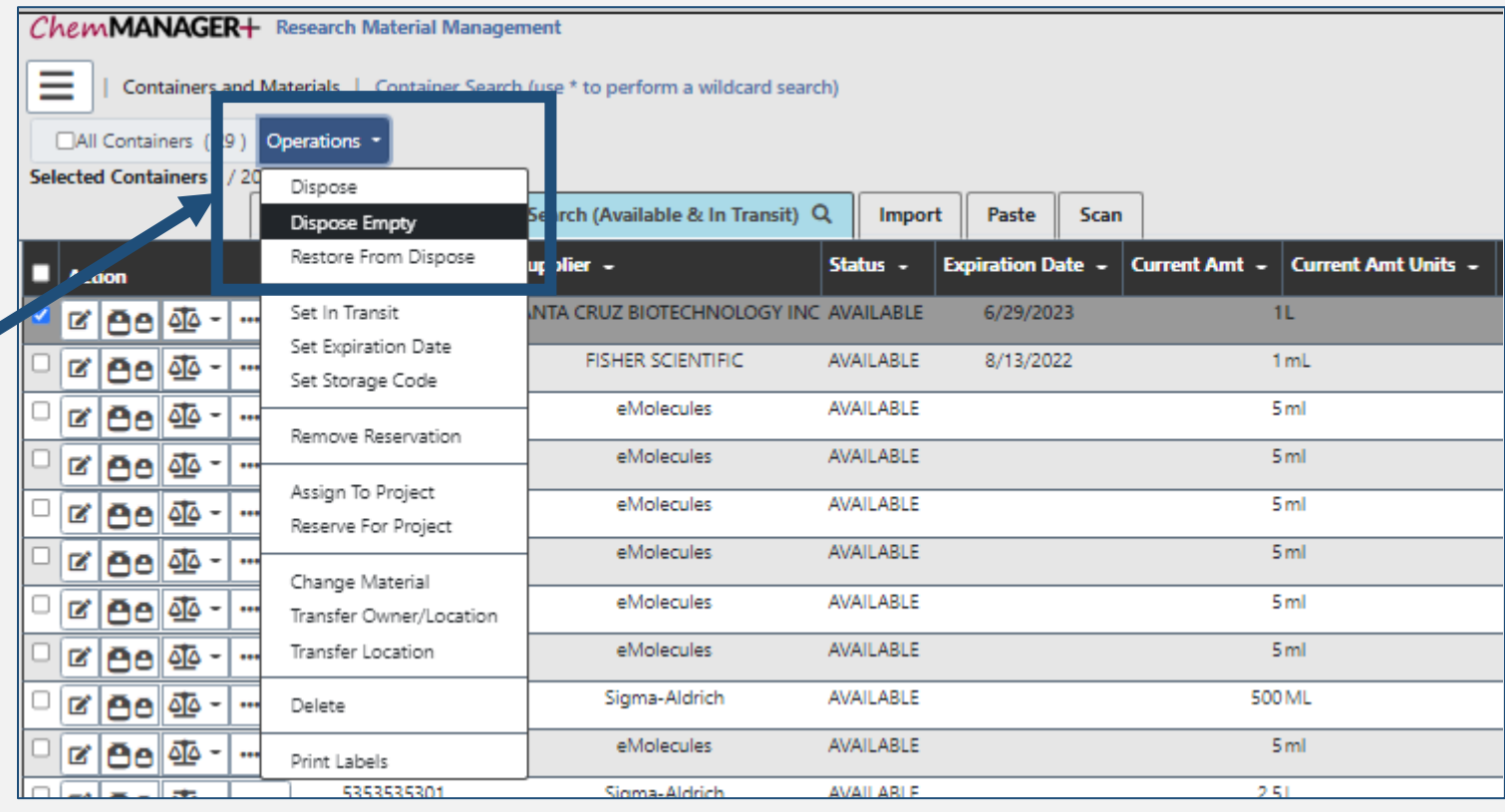

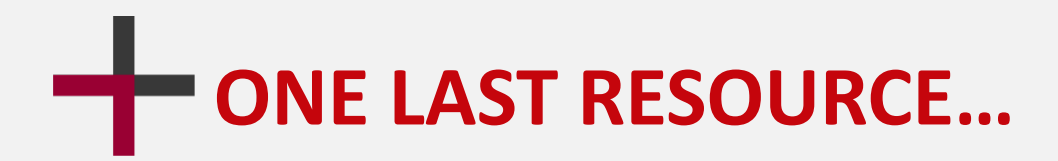

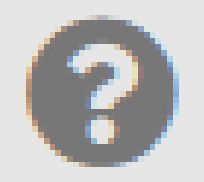

- For additional functionality guidance, utilize the **Help** button (?) in the upper right-hand corner, which will open a new browser tab.
- On the tab, use the **Search** box in upper right-hand corner or search via topics in left-hand box.

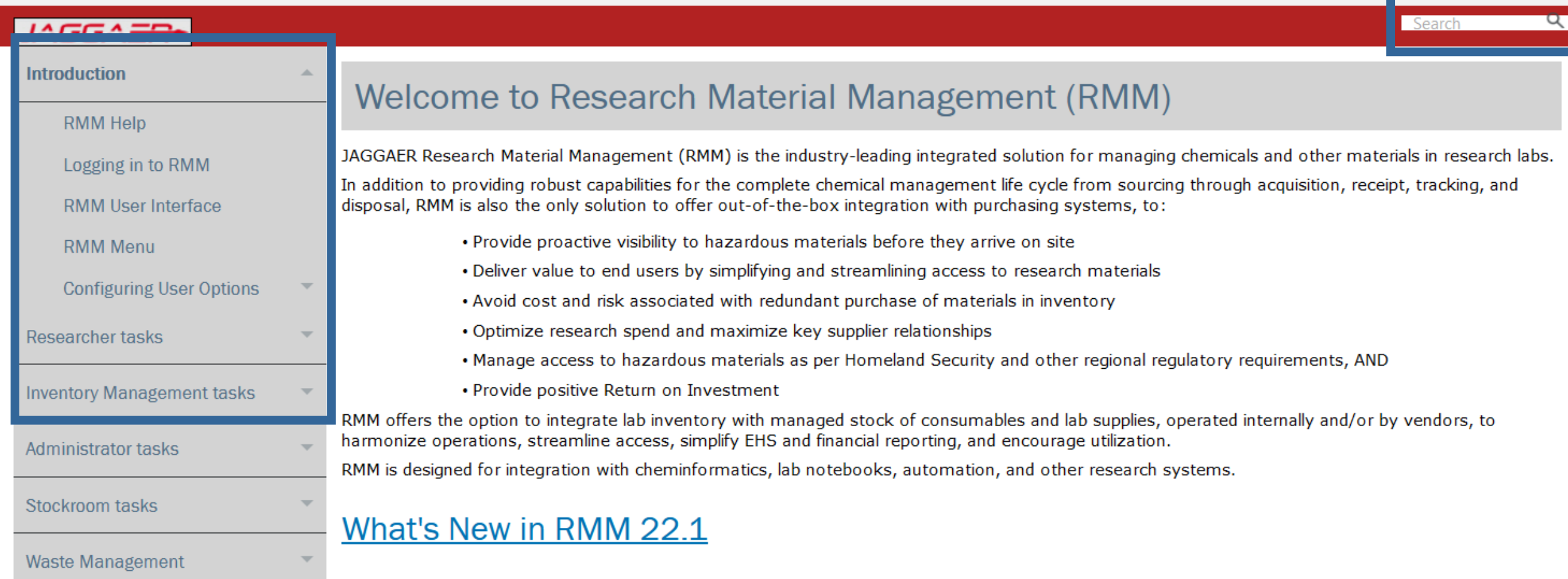

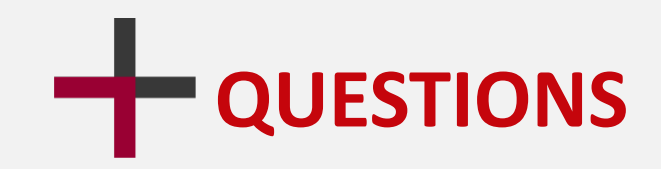

**Getting stuck is no joke. If you need help, have questions, or are not sure about something, email UW-Milwaukee Project Team at:**

### **[safety-office@uwm.edu](mailto:safety-office@uwm.edu)**

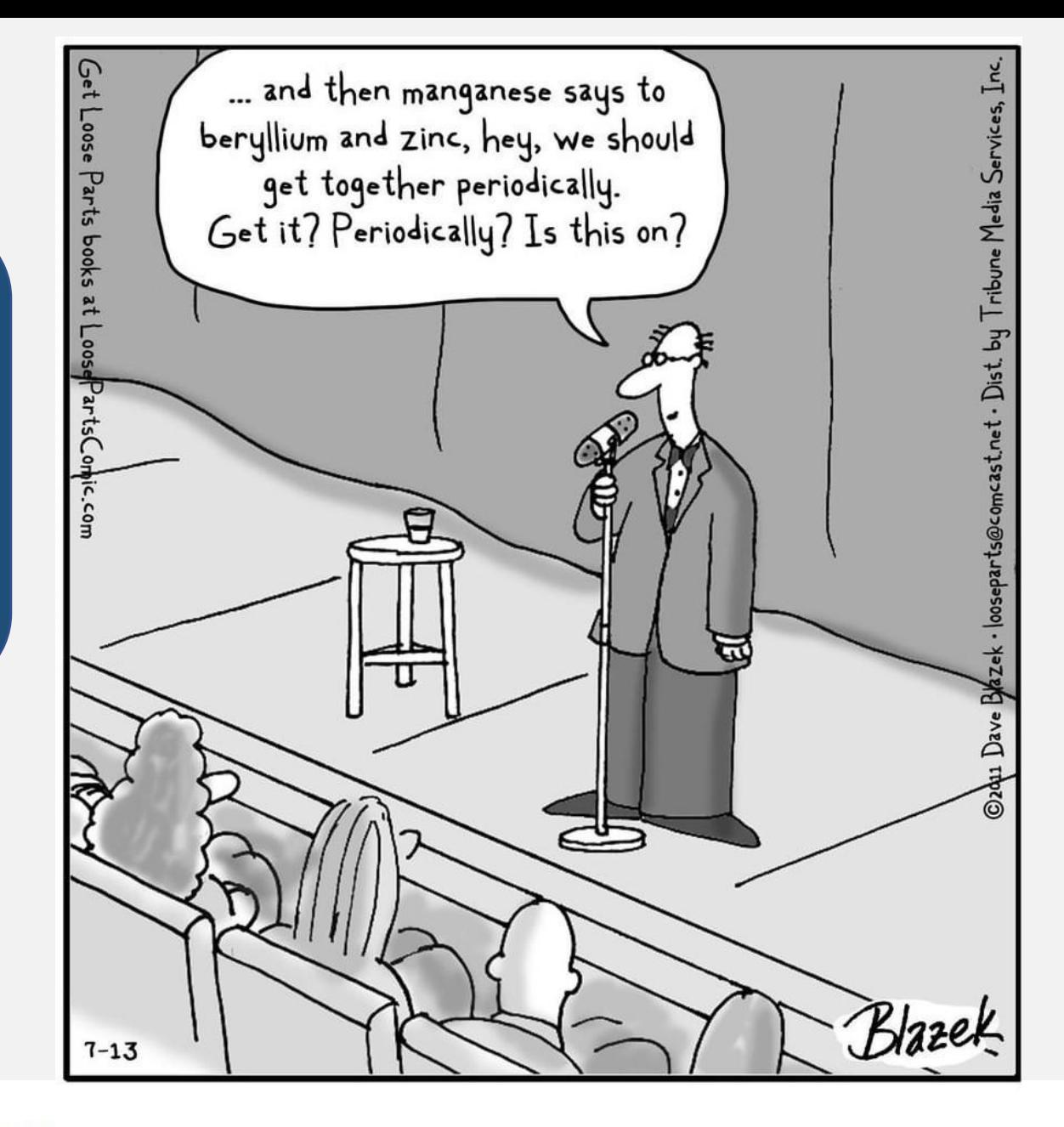

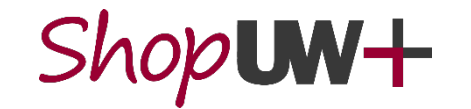

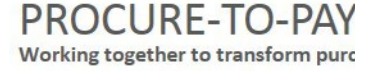

Dr. Monroe Irkleman: Standup Chemist